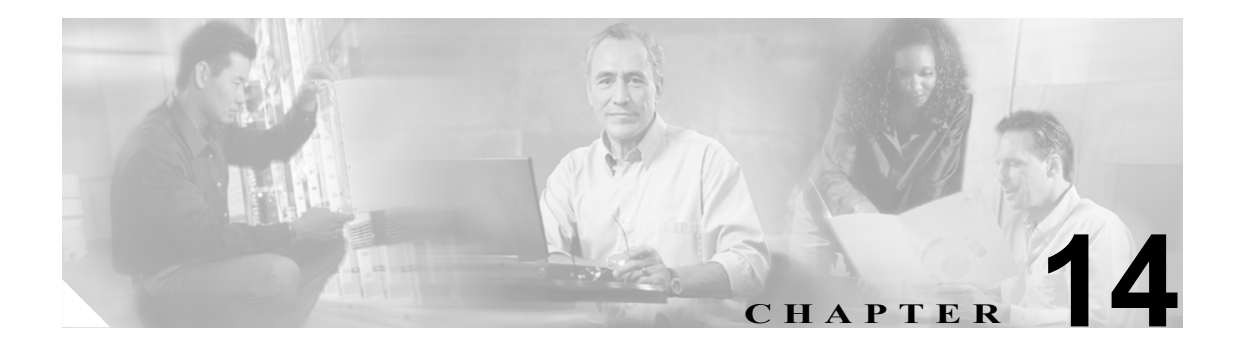

# カスタム電話呼び出し音

この章では、独自の PCM ファイルを作成して、Ringlist.xml ファイルを編集することによって、自 分のサイトで電話呼び出し音のタイプをカスタマイズする方法を説明します。

この章では、次の情報について説明します。

- **•** [カスタム電話呼び出し音の概要\(](#page-1-0)P.14-2)
- **•** [設定ファイルのカスタマイズと変更\(](#page-1-1)P.14-2)
- **•** Ringlist.xml [ファイル形式の要件\(](#page-2-0)P.14-3)
- [カスタム呼び出し音タイプ用の](#page-3-0) PCM ファイルの要件 (P.14-4)
- **•** [カスタム電話呼び出し音の設定\(](#page-3-1)P.14-4)

# <span id="page-1-0"></span>カスタム電話呼び出し音の概要

Cisco IP Phone は、デフォルトの呼び出し音のタイプを 2 つ(Chirp1 と Chirp2)、ハードウェアに搭 載して出荷されています。Cisco CallManager には、これ以外にも、デフォルトの電話呼び出し音の セットがあります。このデフォルト セットは、パルス符号変調(PCM)ファイルとしてソフトウェ アに組み込まれています。この PCM ファイルは、サイトで使用可能な呼び出し音リストのオプショ ンを記述する XML ファイル(名前が Ringlist.xml)とともに、各 Cisco CallManager サーバ上の TFTP ディレクトリにインストールされます。

次の admin CLI コマンドの「file」を使用すると、システムから Ringlist.xml ファイルのコピーを取 得できます。

- **•** admin:file
	- $-$  file list\*
	- $-$  file view\*
	- $-$  file search\*
	- file get\*
	- $-$  file dump\*
	- $-$  file tail\*
	- $-$  file delete\*

# <span id="page-1-1"></span>設定ファイルのカスタマイズと変更

TFTP ディレクトリでは、設定ファイルの変更(xml ファイルの編集など)と、カスタマイズした ファイル(カスタム呼び出し音、コールバック音、電話機の背景など)の追加を行うことができま す。Cisco IPT Platform Administration の TFTP ディレクトリでのファイルの変更やカスタマイズした ファイルの追加は、TFTP Server File Upload ページから行うことができます。Cisco CallManager サー バの TFTP フォルダにファイルをアップロードする方法については、『*Cisco IP Telephony Platform Administration Guide*』を参照してください。

# <span id="page-2-0"></span>**Ringlist.xml** ファイル形式の要件

Ringlist.xml ファイルは、電話呼び出し音タイプのリストが格納されている XML オブジェクトを定 義します。各呼び出し音タイプには、その呼び出し音タイプに使用される PCM ファイルを指すポ インタ、および Cisco IP Phone の Ring Type メニュー上で、その呼び出し音に対して表示されるテ キストが含まれています。

CiscoIPPhoneRinglist XML オブジェクトは、次の簡単なタグ セットを使用して情報を記述していま す。

```
<CiscoIPPhoneRinglist>
    <Ring>
       <DisplayName/>
       <FileName/>
    </Ring>
</CiscoIPPhoneRinglist>
```
定義名には次の特性があります。

- **•** DisplayName は、Cisco IP Phone の Ring Type メニューに表示される関連した PCM ファイル用 のカスタム呼び出し音の名前を定義します。
- **•** FileName は、DisplayName と関連付ける、カスタム呼び出し音用の PCM ファイルの名前を指 定します。

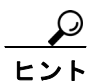

DisplayName フィールドと FileName フィールドの文字数は、それぞれ 25 文字以下です。

次の例は、2 種類の電話呼び出し音タイプを定義する Ringlist.xml ファイルを示しています。

```
<CiscoIPPhoneRinglist>
    <Ring>
       <DisplayName>Analog Synth 1</DisplayName>
       <FileName>Analog1.raw</FileName>
    </Ring>
    <Ring>
       <DisplayName>Analog Synth 2</DisplayName>
       <FileName>Analog2.raw</FileName>
    </Ring>
</CiscoIPPhoneRinglist>
```
電話呼び出し音のタイプごとに、DisplayName と FileName を組み込む必要があります。Ringlist.xml ファイルでは、50 種類までの呼び出し音タイプを指定できます。

## <span id="page-3-0"></span>カスタム呼び出し音タイプ用の **PCM** ファイルの要件

Cisco IP Phone 上で呼び出し音を正しく再生するには、PCM ファイルが次の要件を満たしている必 要があります。

- **•** Raw PCM(ヘッダーなし)
- **•** 毎秒 8000 サンプル
- **•** 8 ビット / サンプル
- **•** mu-law 圧縮
- **•** 最大呼び出し音サイズ:16080 サンプル
- **•** 最小呼び出し音サイズ:240 サンプル
- **•** 呼び出し音内のサンプル数が、240 で割り切れる値である
- **•** 呼び出し音が、ゼロ クロッシングで開始および終了する
- **•** 電話呼び出し音用の PCM ファイルをカスタムで作成するには、前述のファイル形式の要件を サポートする標準オーディオ編集パッケージを使用する

## <span id="page-3-1"></span>カスタム電話呼び出し音の設定

次の手順は、Cisco IP Phone モデル 7940、7960、および 7970 でカスタム電話呼び出し音を作成する 場合にだけ適用されます。

#### 手順

- ステップ **1** カスタム呼び出し音ごとに PCM ファイルを作成します(ファイルごとに 1 つの呼び出し音)。この PCM ファイルは、P.14-4 [の「カスタム呼び出し音タイプ用の](#page-3-0) PCM ファイルの要件」にリストされ ているファイル形式のガイドラインに準拠している必要があります。
- ステップ **2** ASCII エディタを使用して、Ringlist.xml ファイルを編集します。このファイルをフォーマットする 方法、および Ringlist.xml サンプル ファイルについては、P.14-3 の「Ringlist.xml [ファイル形式の要](#page-2-0) [件」](#page-2-0)を参照してください。
- ステップ **3** 変更内容を保存し、Ringlist.xml ファイルを閉じます。
- ステップ **4** Web ページのインターフェイスを使用して Ringlist.xml ファイルをアップロードします。 『*Cisco IP Telephony Platform Administration Guide*』を参照してください。
- ステップ **5** 新規の Ringlist.xml ファイルをキャッシュするには、Cisco CallManager Serviceability を使用して TFTP サービスを停止してから再び開始するか、TFTP サービス パラメータの「Enable Caching of Constant and Bin Files at Startup」(Advanced Service Parameters にある)を使用不可にしてから再び使 用可能にします。

#### 追加情報

P.14-5 [の「関連項目」を](#page-4-0)参照してください。

# <span id="page-4-0"></span>関連項目

- **•** 『*Cisco CallManager* システム ガイド』の「Cisco TFTP」
- **•** 『*Cisco CallManager* アドミニストレーション ガイド』の「サービス パラメータの設定」

### その他のシスコ マニュアル

- **•** Cisco IP Phone の管理資料(モデル 7940、7960、および 7970 用)
- **•** *Cisco IP Telephony Platform Administration Guide*